## $|||...|||$ CISCO.

# Deploying Cisco Industrial Network Director (IND) with Cisco ISE using pxGrid

## About this document

This document is for Cisco Engineers and Customers deploying Cisco Industrial Network Director (IND) Release 1.3 or greater with Cisco Identity Services Engine (ISE) version 2.4 using pxGrid (Platform Exchange Grid). The reader should have some familiarity with ISE and IND and pxGrid.

Cisco IND is registered with pxGrid as a publisher and publishes information on endpoint attributes to ISE for IOTASSET Dictionary.

This document covers the registration process which involves importing a certificate from IND into ISE and also generating a self-signed certificate on ISE and then importing that certificate into IND. ISE features an Internal Certificate Authority(CA) for deploying pxGrid certificates.

## Technical Details

Cisco IND is a Network Management tool for Industrial Networks which can detect Industrial endpoints such as PLC, HMI, I/O drives etc. IND also collects device attributes from these devices by communicating over Native protocols CIP, Profinet, Modbus etc.

Cisco IND can register with ISE and push the device attributes for these Industrial endpoints using pxGrid. IND will be acting as a pxGrid publisher and ISE as a pxGrid subscriber

Cisco IND pushes endpoint attributes such as assetID, assetDeviceType, assetMacAddress, assetIpAddress, assetProductID, assetProtocol, assetVendor, etc, and ISE subscribes to this information into "IOTASSET" Dictionary for the same attributes. ISE can use these attributes to Profile the Industrial endpoints based on Vendor, Type and location etc to apply Policies based on Organizational Security requirements.

## Importing/Generating Certificate from ISE to import on IND

There are 2 methods to generate Certificate for ISE that needs to be imported into IND, first is using ISE Internal CA Authority and the second method is using External CA Authority, we will discuss both methods below.

## Method 1: Generating Certificate using ISE Internal CA Authority

Note: The Instructions below shows generating Certificate using PKCS12 format, we can also generate certificate in .PEM or .CER format and import on IND

#### Generating Certificate for ISE that can be imported to pxGrid clients such as IND etc

#### Step 1 Select **Administration > pxGrid Services > Certificates** and enter the relevant information as shown below

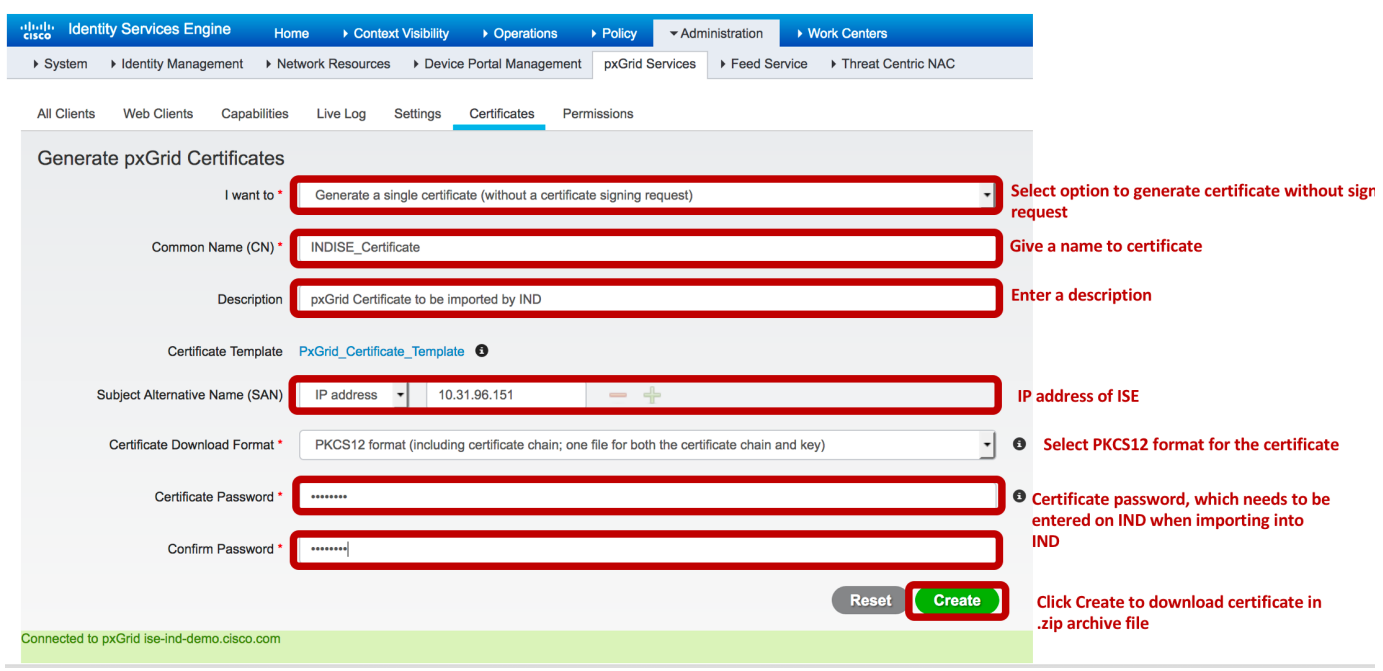

#### Step 2 Click **Create**

#### Step 3 Click OK to save the .zip file and extract the certificate onto the local drive

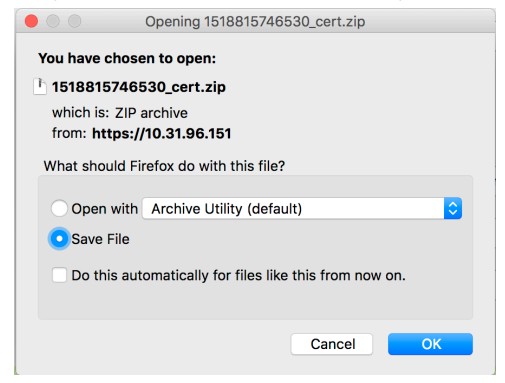

## Method 2: Import Certificate from ISE using External CA Authority

Note: Only use this method if you are using External CA Authority.

Step 1.1 On ISE Navigate to the page Administration > System > Certificates > System Certificates and select the certificate from External CA and click **Edit.** 

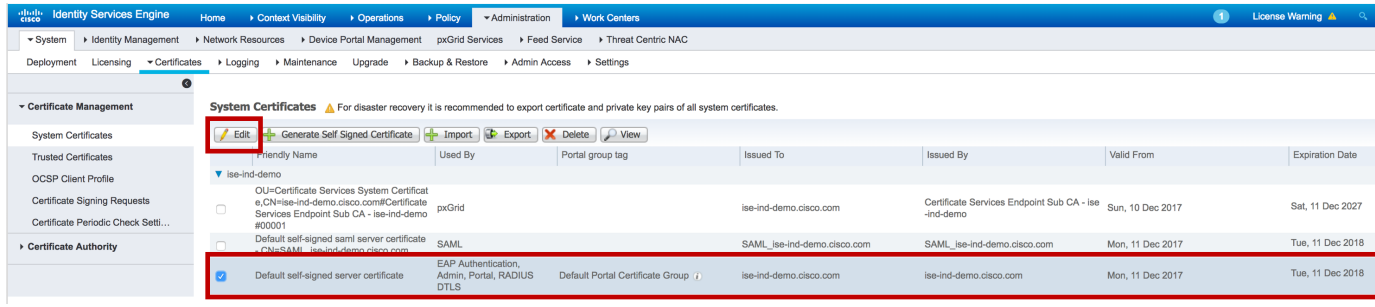

Step 1.2 Enable pxGrid on this certificate to be used by pxGrid clients by selecting **pxGrid** option and then click **Save** as shown below.

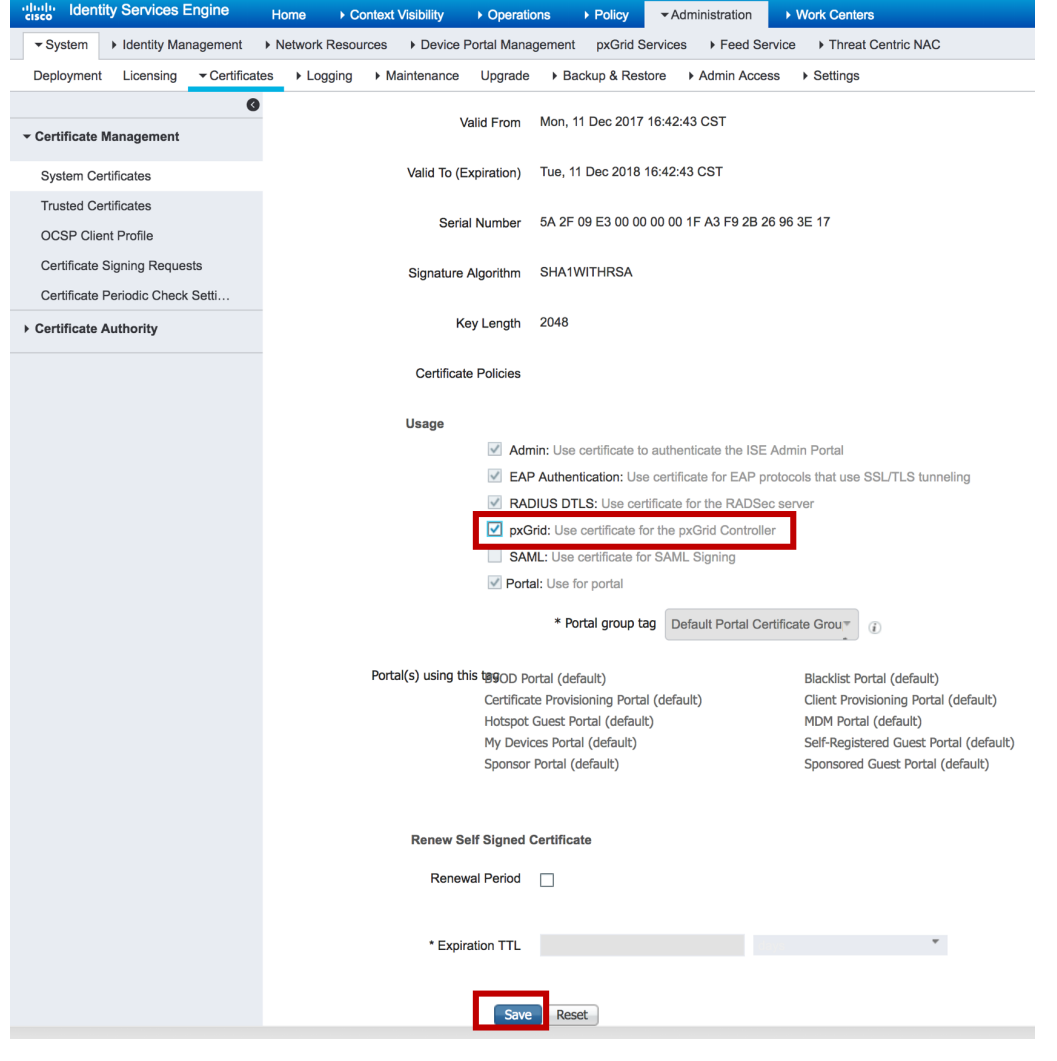

Step 1.3 Export the certificate by selecting the certificate and click Export.

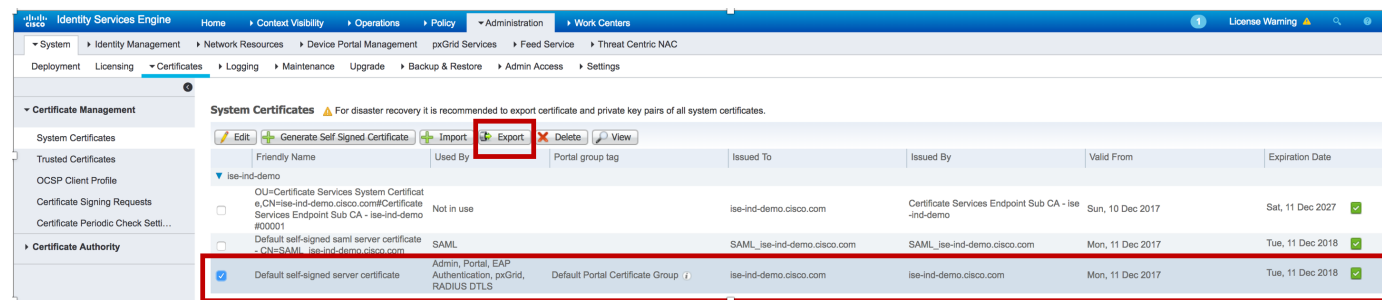

Step 1.4 Enter the Private Key Password and Click Export for the certificate and confirm as shown below.

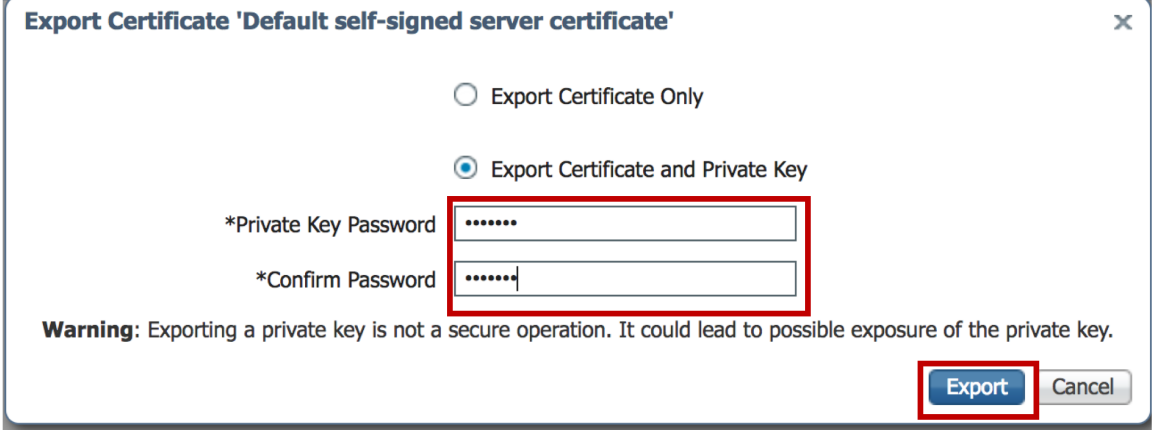

Step 1.5 Save the certificate to be used in later steps to import into IND.

## Downloading Certificate from IND

- Step 4 On IND UI Navigate to the page **Settings > pxGrid**
- Step 5 Click on **Download .pem IND Certificate** as shown below

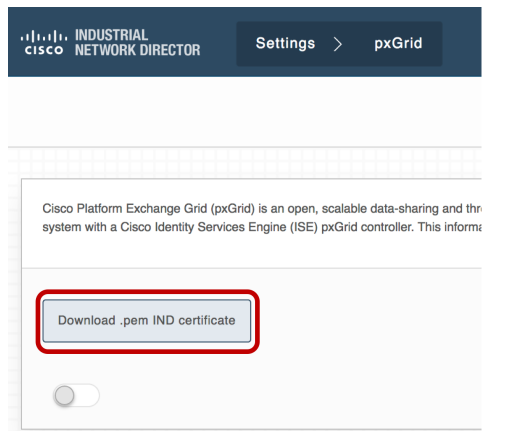

Step 6 Save ind.pem file to the local disk by clicking on **Save File** 

Deploying Cisco Industrial Network Director (IND) with Cisco ISE using pxGrid

#### Technical Details Opening ind.pem  $\bullet$  000 You have chosen to open: ind.pem which is: Binary File (1.2 KB) from: https://10.31.96.157:8443 Would you like to save this file? Cancel Save File

## Import IND Certificate into ISE, this certificate will allow ISE to bulk download asset information from IND

Step 7 On ISE, Navigate to Administration > System > Certificates > Certificate Management > Trusted **Certificates** and click **Import** as shown below

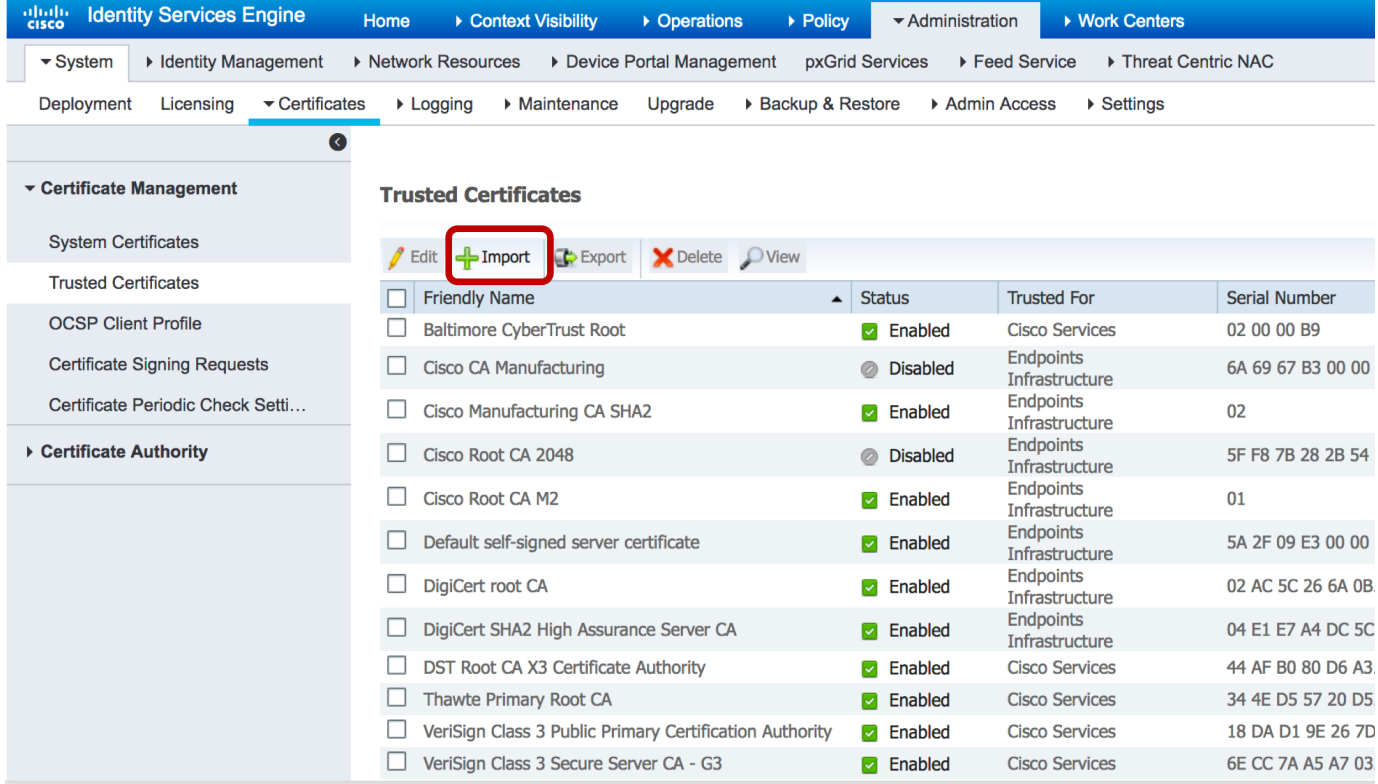

Step 8 ISE will prompt you to import the Certificate into Certificate store

#### Deploying Cisco Industrial Network Director (IND) with Cisco ISE using pxGrid

#### Technical Details

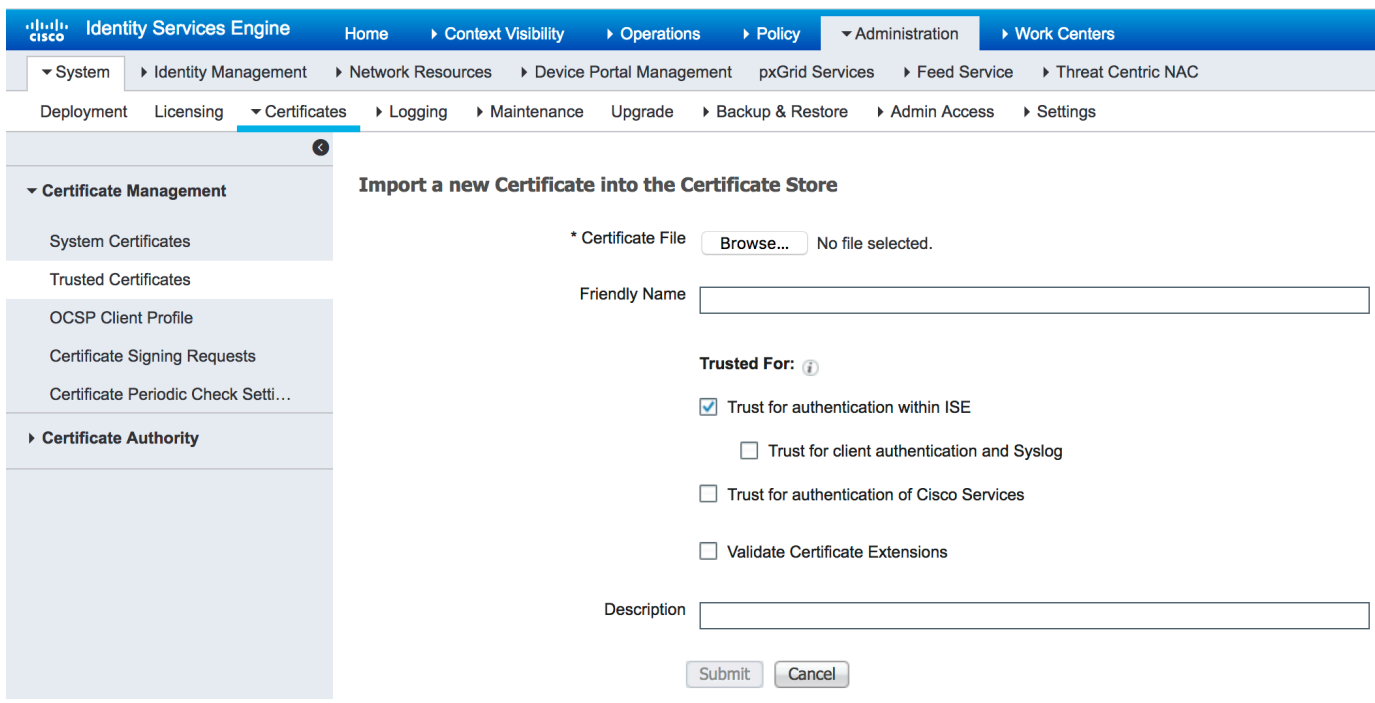

Step 9 Click **Browse** to select the ind.pem file on local disk from Step 6, give a name to the certificate and click Submit to complete the import of the certificate.

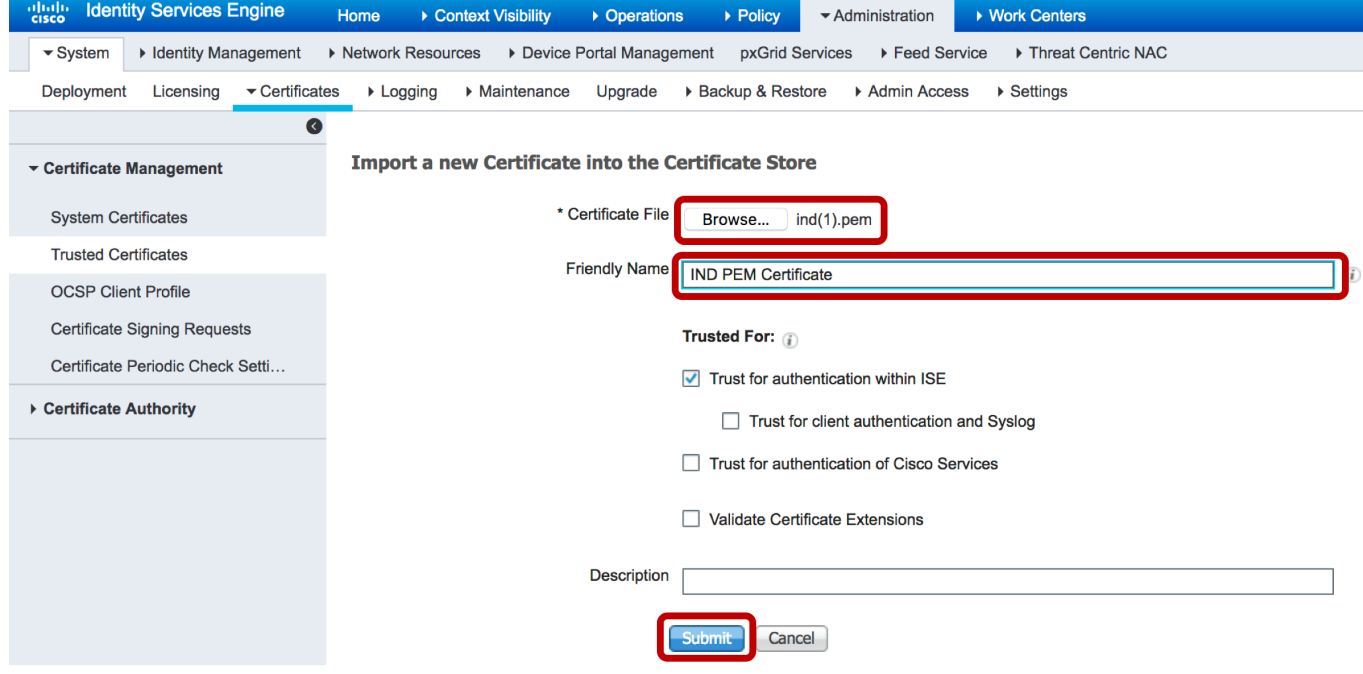

Step 10 Import completed, see the list for certificate from IND on ISE as shown below

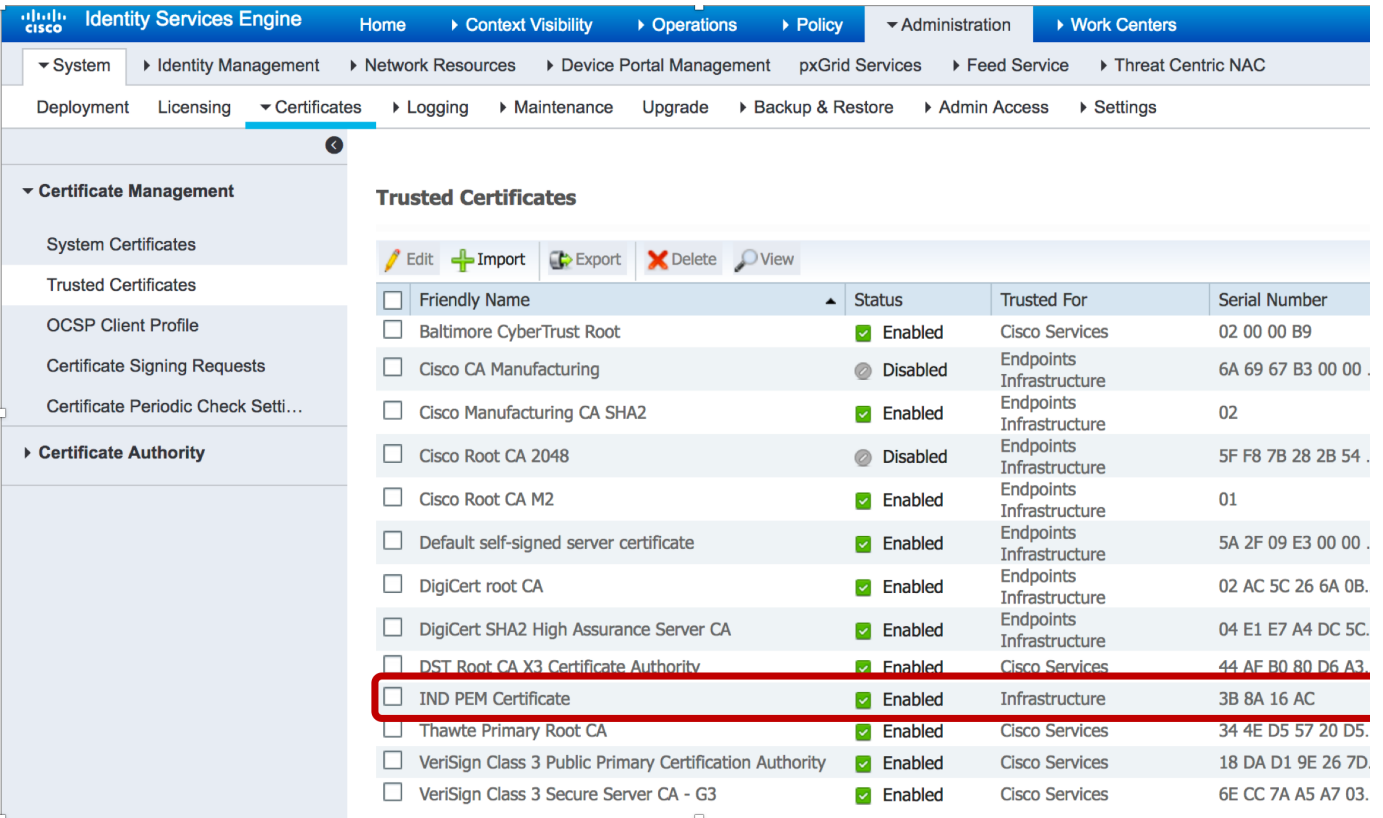

## Complete IND Registration with pxGrid

#### Import Certificate from ISE to IND

Step 11 On IND UI, navigate to the page **Settings > pxGrid** and click/slide the toggle to enable pxGrid as highlighted below in red.

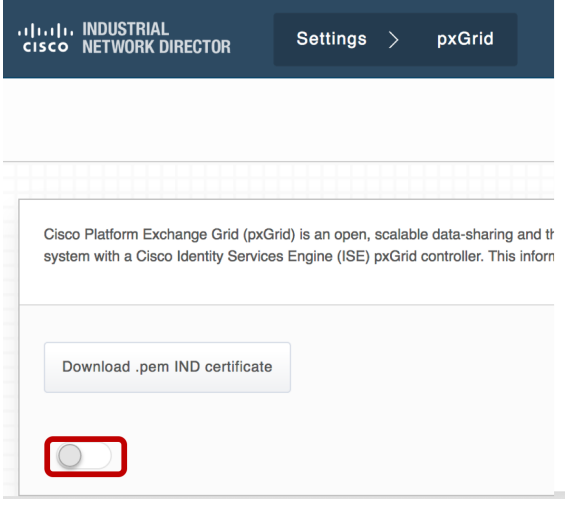

Step 12 IND will prompt to enter details of ISE server.

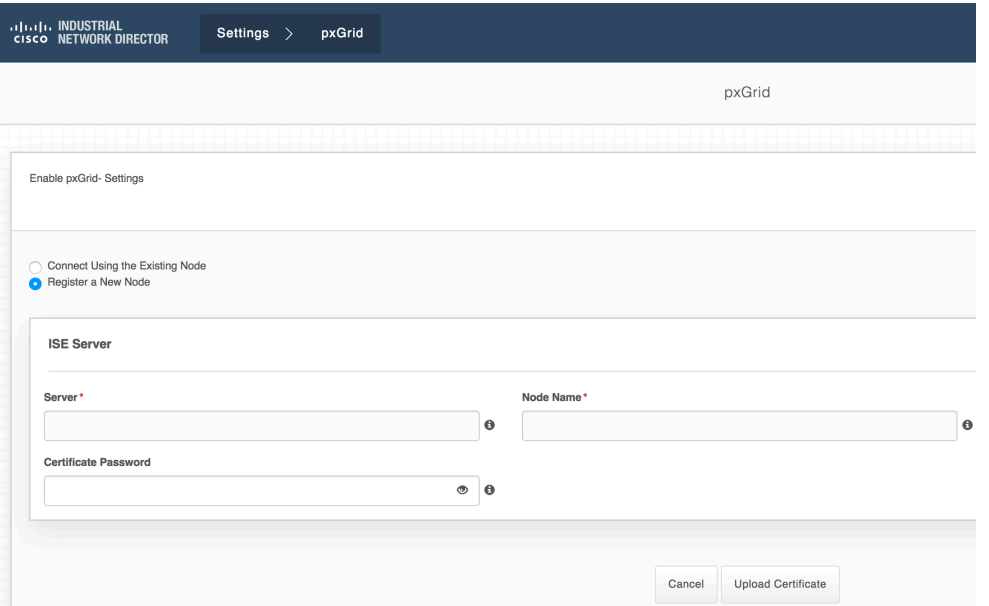

Step 13 If this is the first time you are registering IND with pxGrid, select **Register a New Node** and enter ISE server details and certificate password from Step 1 as shown below and click Upload Certificate.

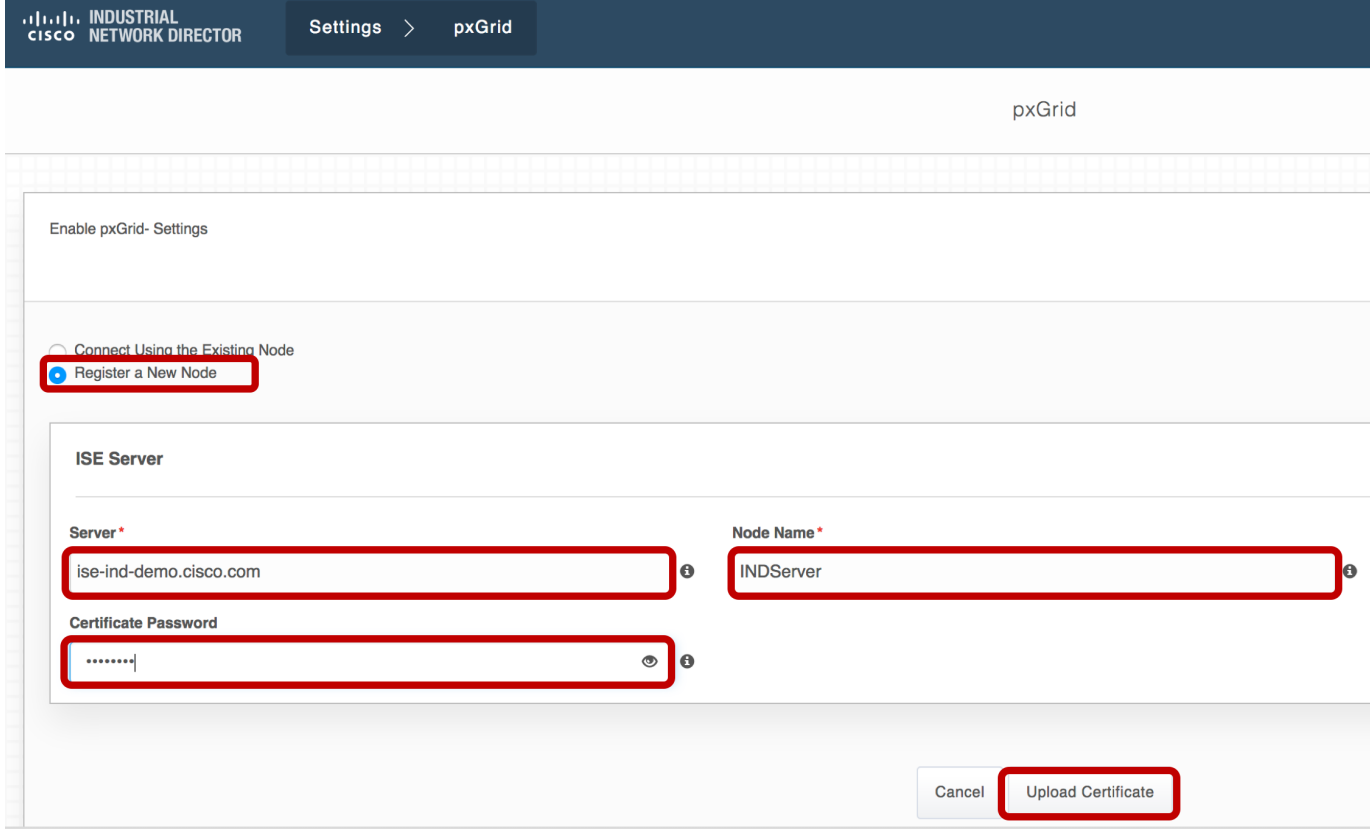

Step 14 Window pops up to select the certificate.

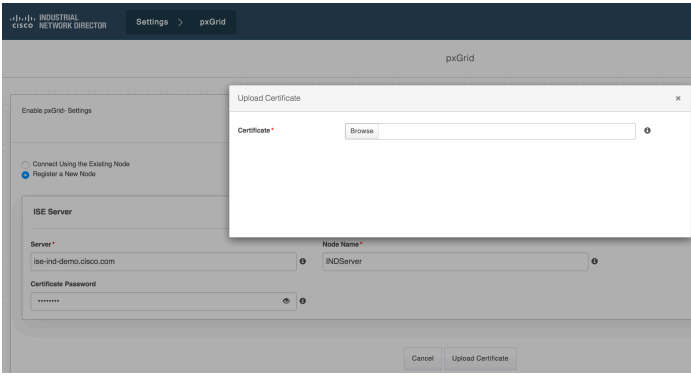

Step 15 Click **Browse** and select the certificate from local disk saved in Step 3.

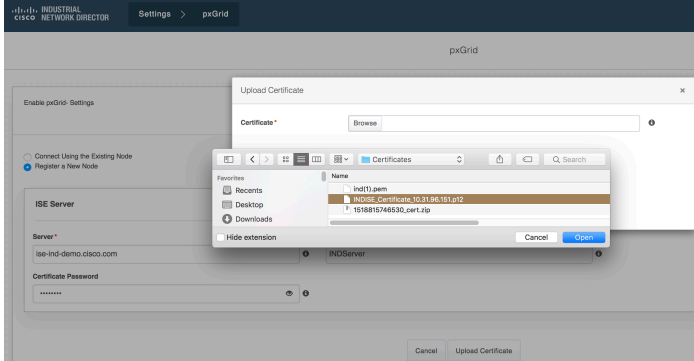

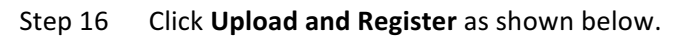

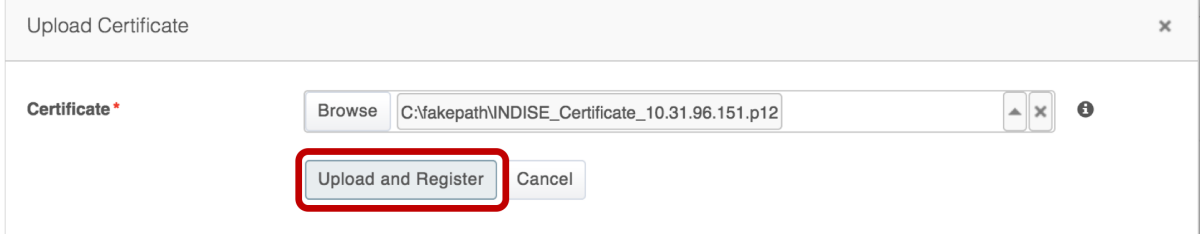

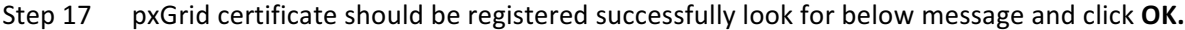

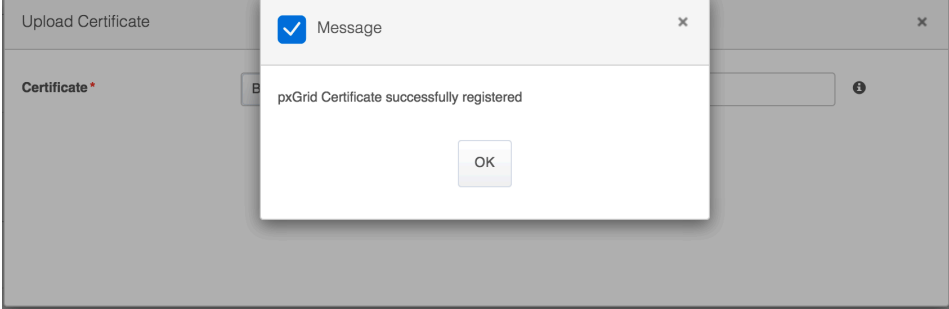

#### Approve IND Request on ISE

Step 18 On ISE Navigate to Administration > pxGrid Services > All Clients, you should see a request for Pending Approval as Total Pending Approval (1) as shown below, Click on Total Pending Approval (1) to see a drop down and click on Approve All to approve the request from IND.

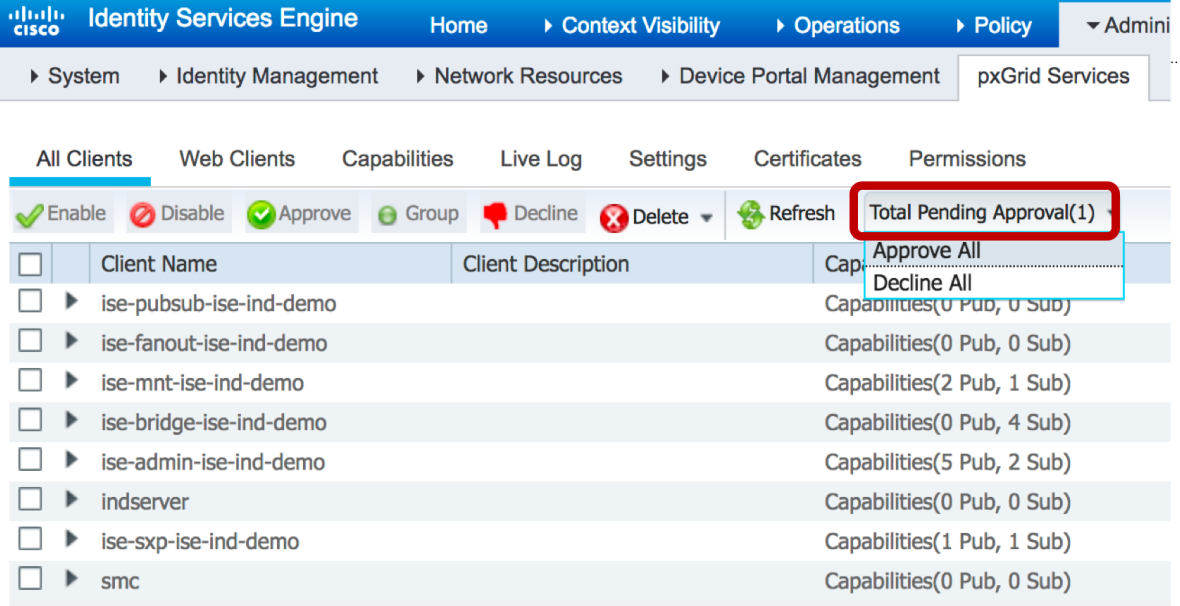

Step 19 Click on **Approve All** as shown.

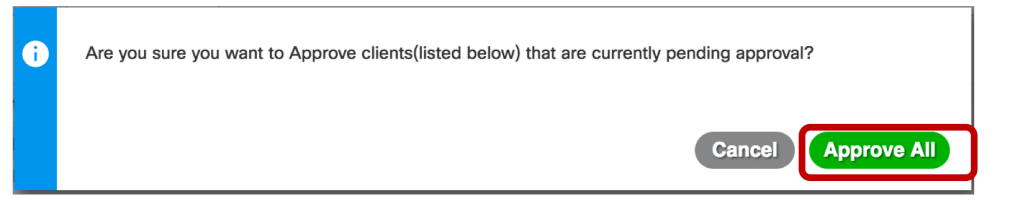

#### Step 20 You should see IND on the list of clients as shown below

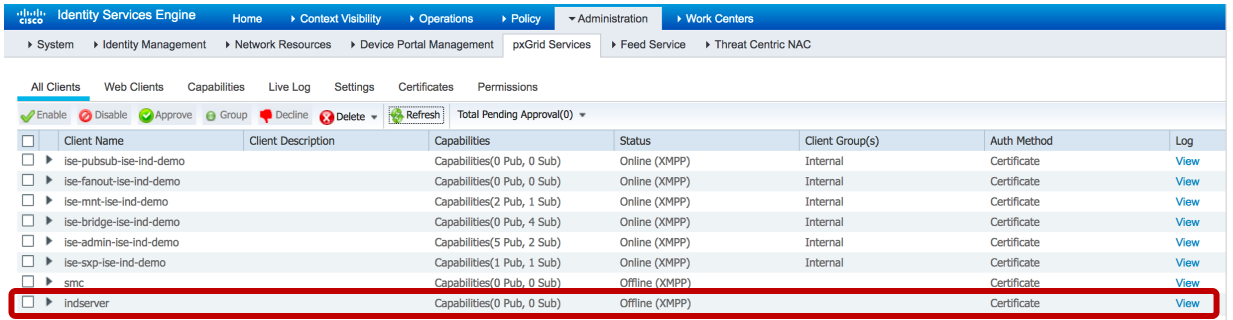

#### Activate pxGrid on IND

Step 21 Go back to IND and activate, Navigate to IND > Settings > pxGrid and click on Activate as shown below.

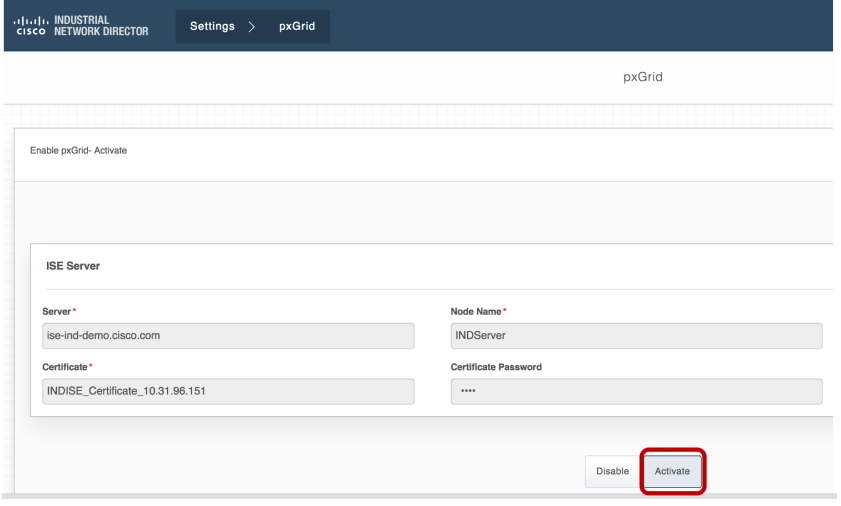

Step 22 pxGrid becomes active as shown below.

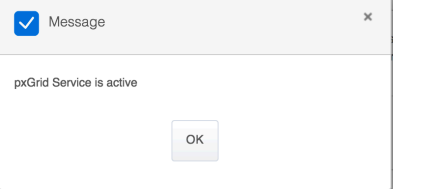

Step 23 Completed pxGrid registration and activation on IND, pxGrid page on IND should look as shown below.

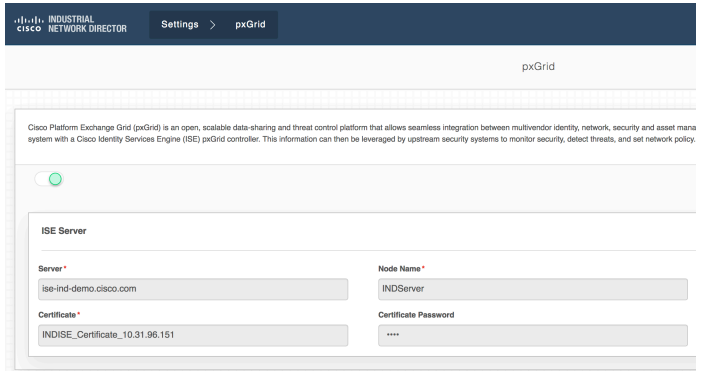

## Verify if IND is sending endpoint attributes to ISE

If IND send device attributes you should be able to find attributes on ISE endpoint attributes

Step 24 On ISE Navigate to **Context Visibility > Endpoints**, select and endpoint and look for attributes as shown below, these are the additional attributes supplied by IND for Industrial endpoints and can be used in ISE Profiling policies.

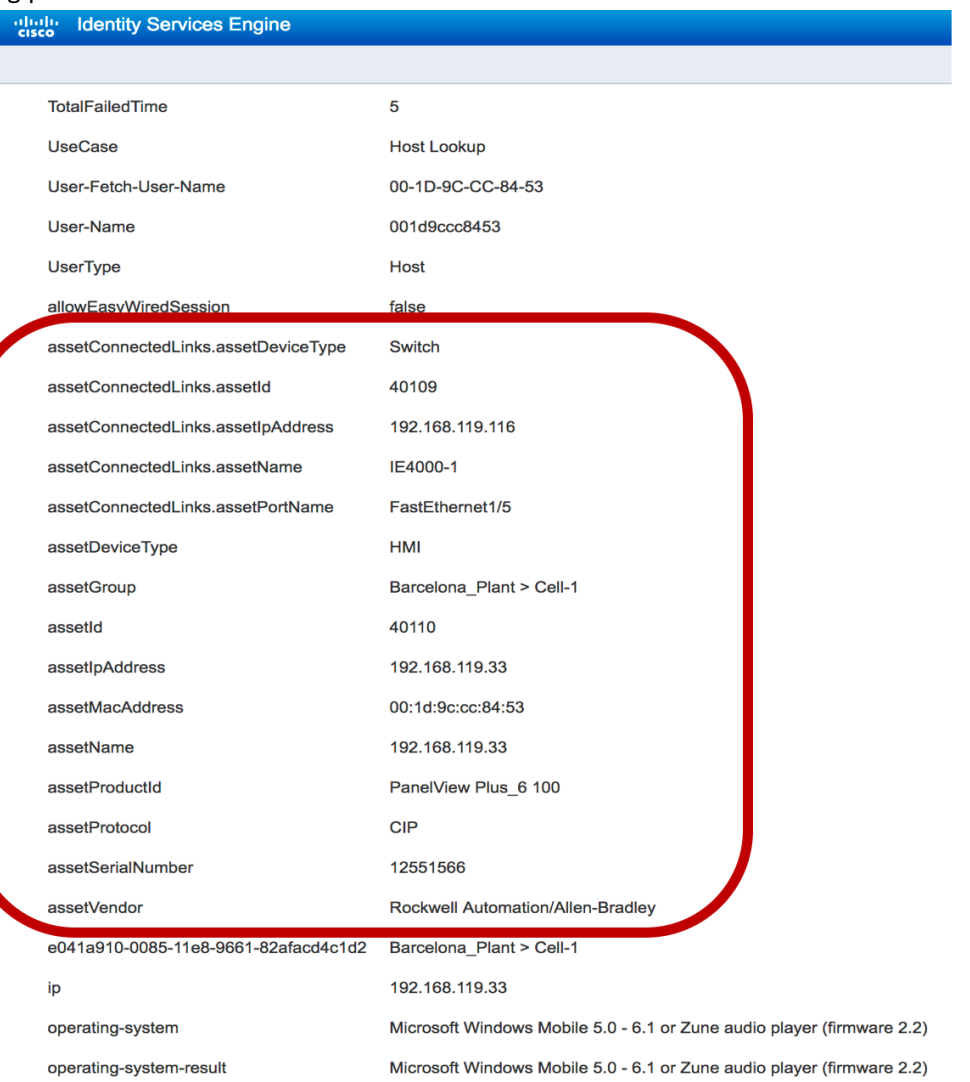

## References

#### Cisco ISE Configuration guides

https://www.cisco.com/c/en/us/support/security/identity-services-engine/products-installation-and-configuration-guides-list.html

#### Cisco IND Configuration guides

https://www.cisco.com/c/en/us/support/cloud-systems-management/industrial-network-director/tsd-products-support-series-home.html

Cisco and the Cisco logo are trademarks or registered trademarks of Cisco and/or its affiliates in the U.S. and other countries. To view a list of Cisco trademarks, go to this URL: www.cisco.com/go/trademarks. Third-party trademarks mentioned are the property of their respective owners. The use of the word partner does not imply a partnership relationship between Cisco and any other company. (1110R)

© 2018 Cisco Systems, Inc. All rights reserved.